# EDITH COWAN UNIVERSITY

Centre for Learning and Teaching

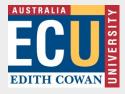

Follow the steps to connect two spanned classrooms manually.

#### Important: You must have someone at the remote end to answer the call

You will need to access two touchscreens: Audio Visual (AV) control touchscreen AV and the Microsoft Teams Room (MTR) touchscreen MTR

| AV<br>Welcome to SW.6.103        | TUESDAY, JULY 16<br>1:13 PM<br>W 8 103<br>Crystem R20<br>ABC1234 Culture and Life<br>1:5 PM<br>1:45 PM<br>Astronomic Job PM |
|----------------------------------|----------------------------------------------------------------------------------------------------|
| 1:13 PM                          |                                                                                                    |
| July 16 2024                     | Meet now Call Share                                                                                                    |
| Touch for AV Controls            | → #    Boom Join with More   an ID More     Available   4:00 PM 12:00 AM                                                    |
| For AV Support call              | Add this room to a meeting with your personal device                                                                        |
| Figure 1: AV control touchscreen | Figure 2: Microsoft Teams Room (MTR)                                                                                        |

Figure 2: Microsoft Teams Room (MTR)

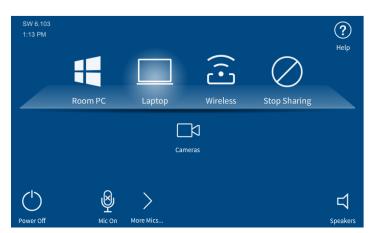

Figure 3: Audio and video options

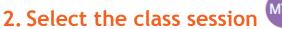

1. Turn on the AV System

(fig 3).

Touch the Welcome screen (fig 1) to switch on the system and display the AV options

The current or upcoming class session's code/title and time will appear at the top of the calendar on the MTR touchscreen (fig 4). Future sessions may also appear in the calendar schedule.

Both ends will need to select the Join button to connect the session.

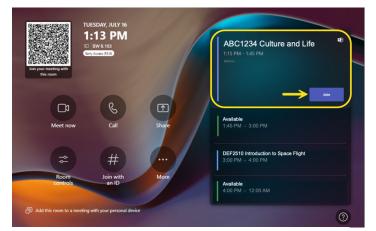

Figure 4: Both ends to select Join for the session

## 3. Check the call status page

The call page on the MTR touchscreen shows your room and the far-end connection status (fig 5).

With the room connection established, use the AV touchscreen (fig 3) to select the required video source, camera and microphone. (refer to the following pages)

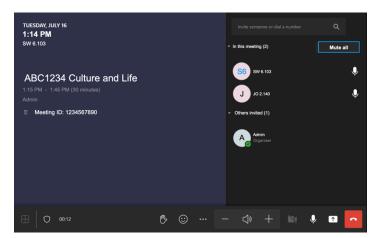

Figure 5: Call status on the MTR touchscreen

### **Recording the session**

To successfully capture audio and video in the room, the session recording must be done from Panopto on the **Room PC.** 

Before selecting the Record button in Panopto, check that the audio and video source selected has your room location in the source names e.g. JO.21.204

Selecting the Red Hang-up icon on the MTR touchscreen, will remove both rooms from the call and end the recording.

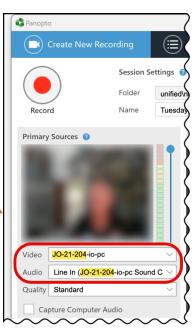

Figure 6: Panopto video & audio settings

Powering the Room PC or connecting a powered Laptop will auto-connect as the new source for projection. Touch the required source icon on the touchscreen if this does not happen automatically. Some venues will have additional sources for White Board cameras.

session with Panopto.

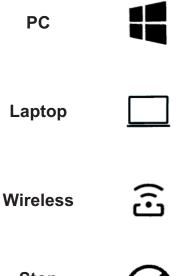

Connect the HDMI cable and your laptop power supply (You must provide an adaptor if your laptop does not have an HDMI connection). Turn on the laptop for auto selection by the system as an AV source.

computer monitor. Use the Room PC when recording the

Turn on the computer mounted on the back of the

This is a screen-sharing application (Solstice or AirMedia) for participants in the classroom.

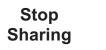

Select the 'Stop Sharing' icon will hide the presentation and project the participants video full screen. *If you switch presentation ends during the session, use the Teams Share Content button on the MTR touchscreen.* 

Microphones  $\Psi$ 

Microphones can be muted by selecting the Mic icon Mic Or on the touchscreen. A red cross indicates mute. Reselect the icon to unmute (fig 7).

Some rooms have an expanded menu for individual selection of additional microphones.

Use the lapel microphone if you intend to move away from the AV desk microphone during recording.

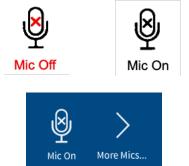

Figure 7: Microphone Mute and Unmute

### Connect the AV source AV

## Audio (room speakers)

Select the speaker icon to control the volume level.

Cameras

To display camera options, select the Camera icon in the middle of the AV source screen (fig 3). From the Camera screen, you can control the direction and zoom for the Audience and Presenter cameras (fig 8).

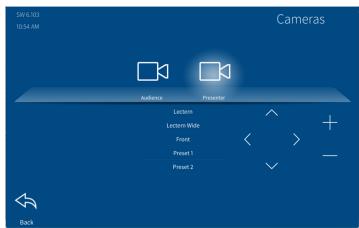

Figure 8: Camera controls

#### **Document Camera**

This device is not selectable from the touchscreen. From the **Room PC**, launch the Visualizer application on the desktop screen (fig 9).

Select Help on the touchscreen to check for

simple video or audio problems (fig 10). The

screen will return to the source screen

don't select the Back icon 🔨

automatically after a short duration if you

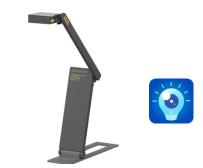

Figure 9: Document camera & Visualizer app

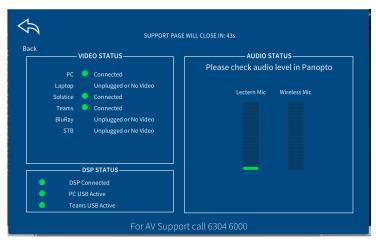

Figure 10: Help

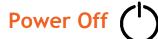

Help

- 1. Select the Red Hang-up icon icon many on the MTR touchscreen at both ends to end the call.
- Select the Power Off icon on the AV touchscreen.
- 3. Turn off the Room PC (if used).
- 4. Turn off the lapel mic and return it to the charging station (if used).

#### If you require further assistance:

Contact IT by picking up the black handset next to the room PC and following the prompts. For priority attention, state that you require assistance in a spanned classroom session.